## Managing Completed Forms ₿

Last Modified on 07/12/2022 3:43 pm EDT

## Step 1:

A patient will be able to submit a form to your practice by accessing the URL, filling out the appropriate fields, and clicking 'Submit'.

## Step 2:

Once the Form submitted, it will arrive in the Inbox with a purple banner, labeled as a "Form."

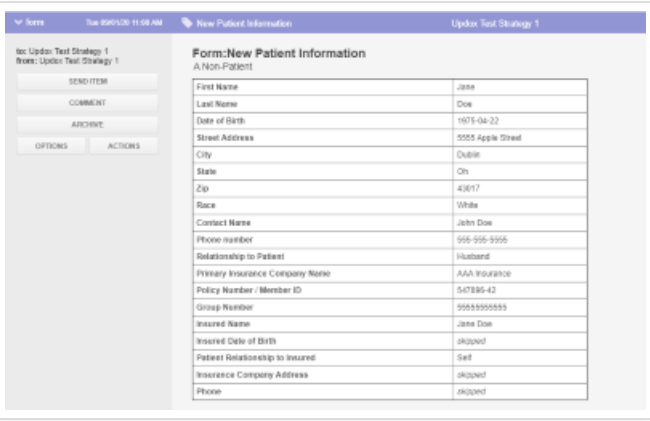

## Step 3:

You can then choose one of the following common actions:

- 'Send Item' to the patient's chart in connected EHR
- Route to a queue or person under 'Actions'
- Tag the item for another user to take action
- Fax or text to a referral practice or physician